# 「かんたん写真加工」の操作要領

本ソフトをインストールすると下記の起動アイコンがデスクトップに追加されます。

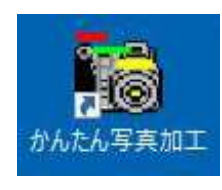

この起動アイコンをダブルクリックすると、下記のように、このソフトに 含まれているサブソフトが一覧表示されます。

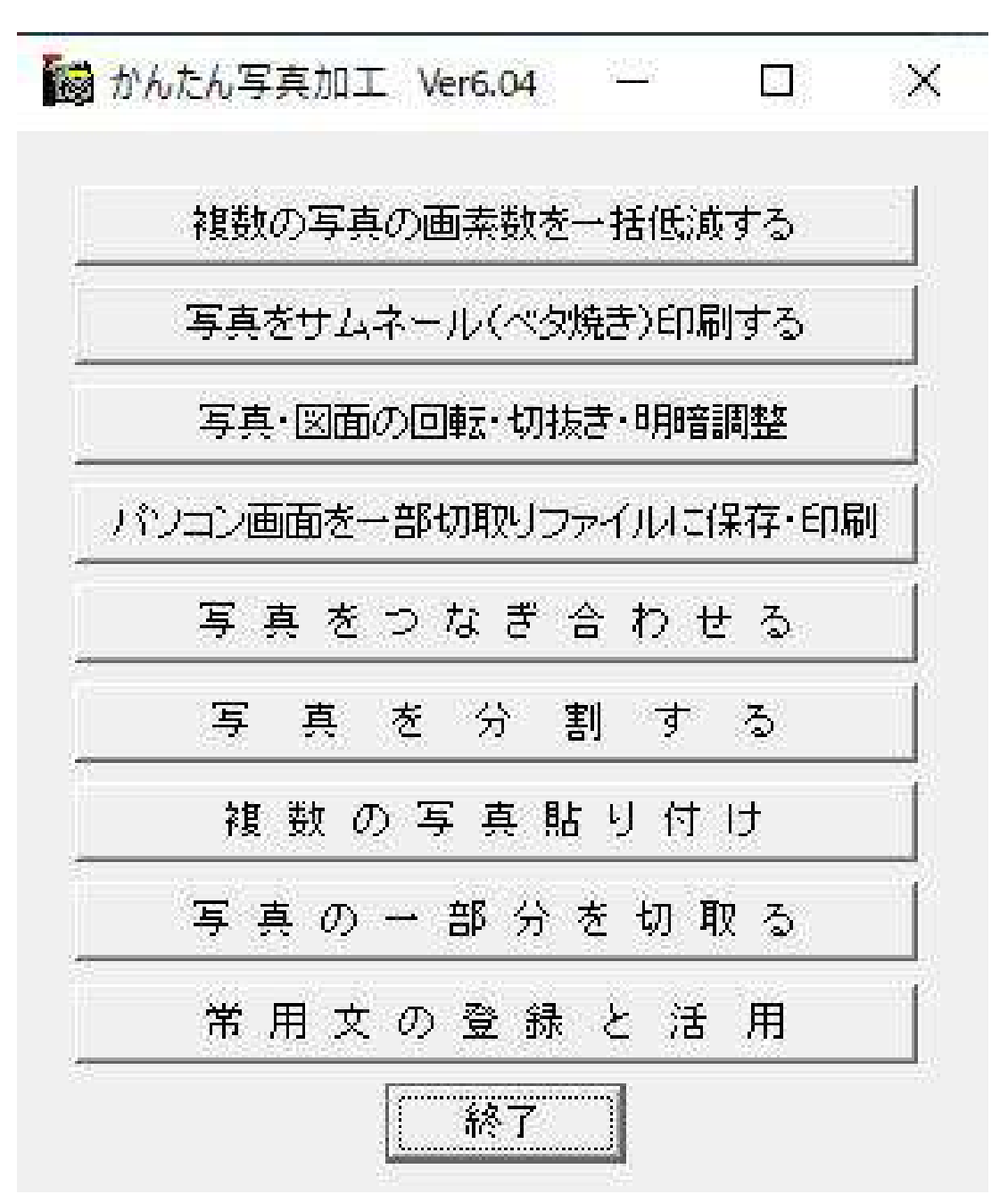

次のページ以降で、各サブソフトの操作要領を説明します。

# 複数の写真の画素数を一括低減する の操作要領

このボタンをクリックすると、下記の画面が表示されます。 この画面に表示されている<機能説明>に従って操作すれば、 指定したフォルダに含まれる写真の画素数が一括低減されます。

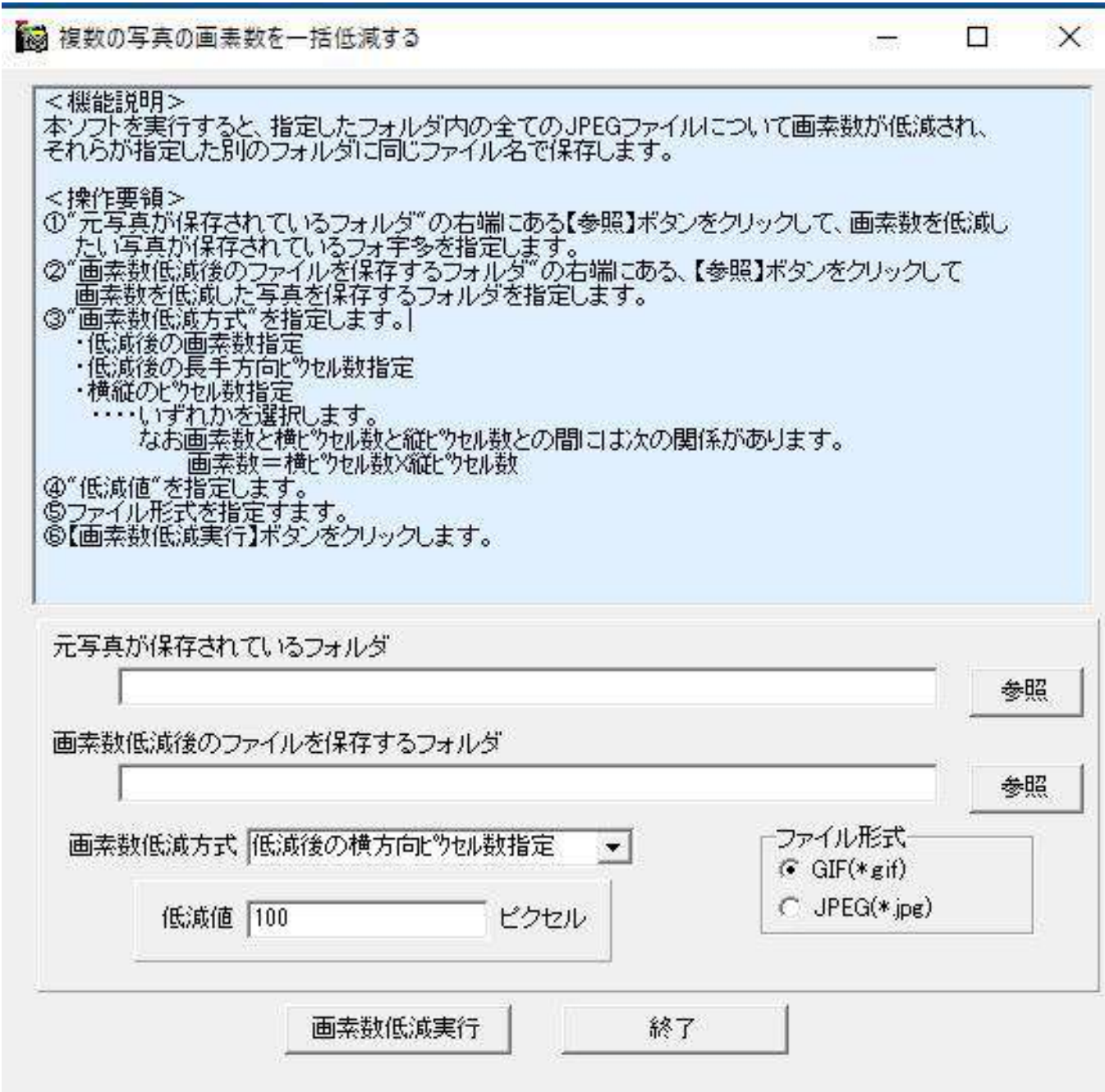

#### 写真をサムネール(ペタ焼き)印刷する の操作要領

このボタンをクリックすると、下記の画面が表示されます。 この画面に表示されている<本ソフトの機能>に従って操作すれば、 指定したフォルダに含まれる写真がベタ焼き印刷(サムネール印刷)されます。

×

写真のサムネール (ベタ焼き) 印刷の操作要領

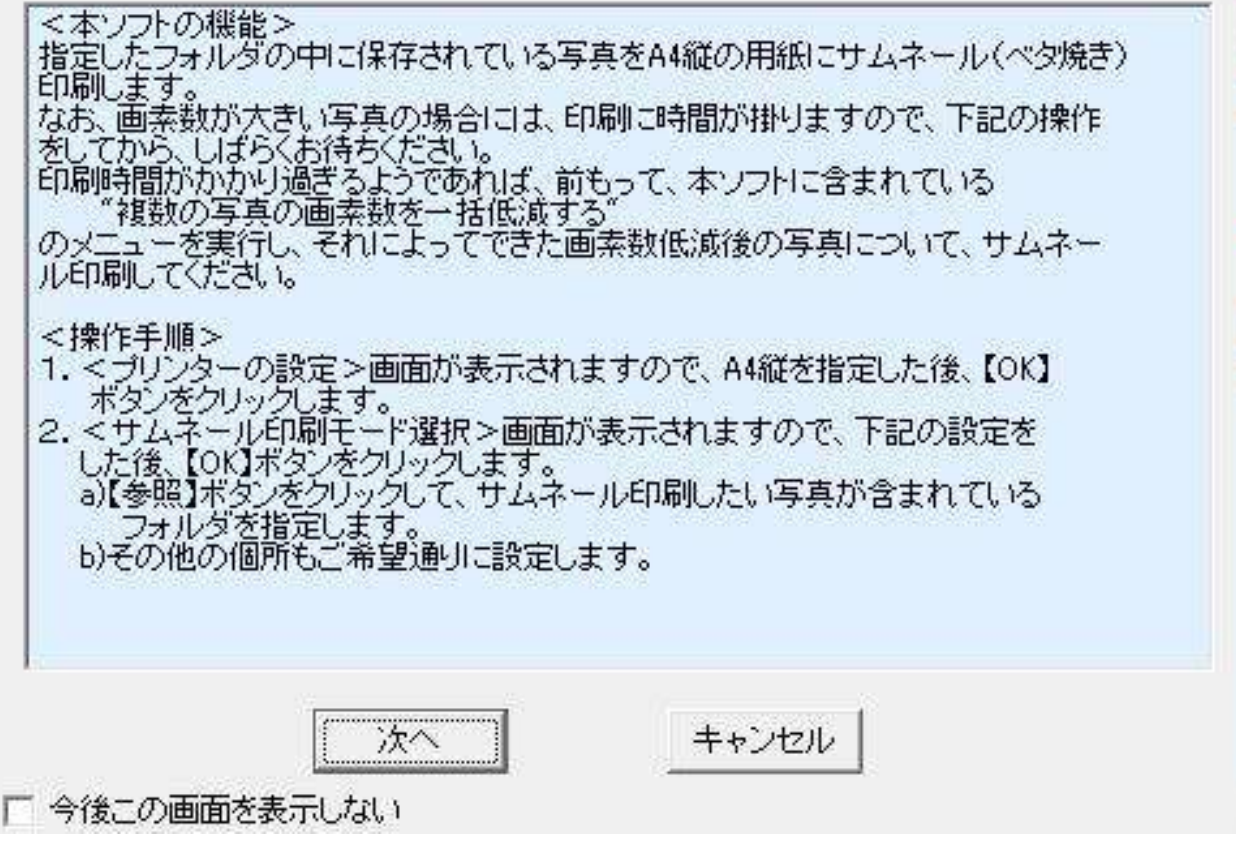

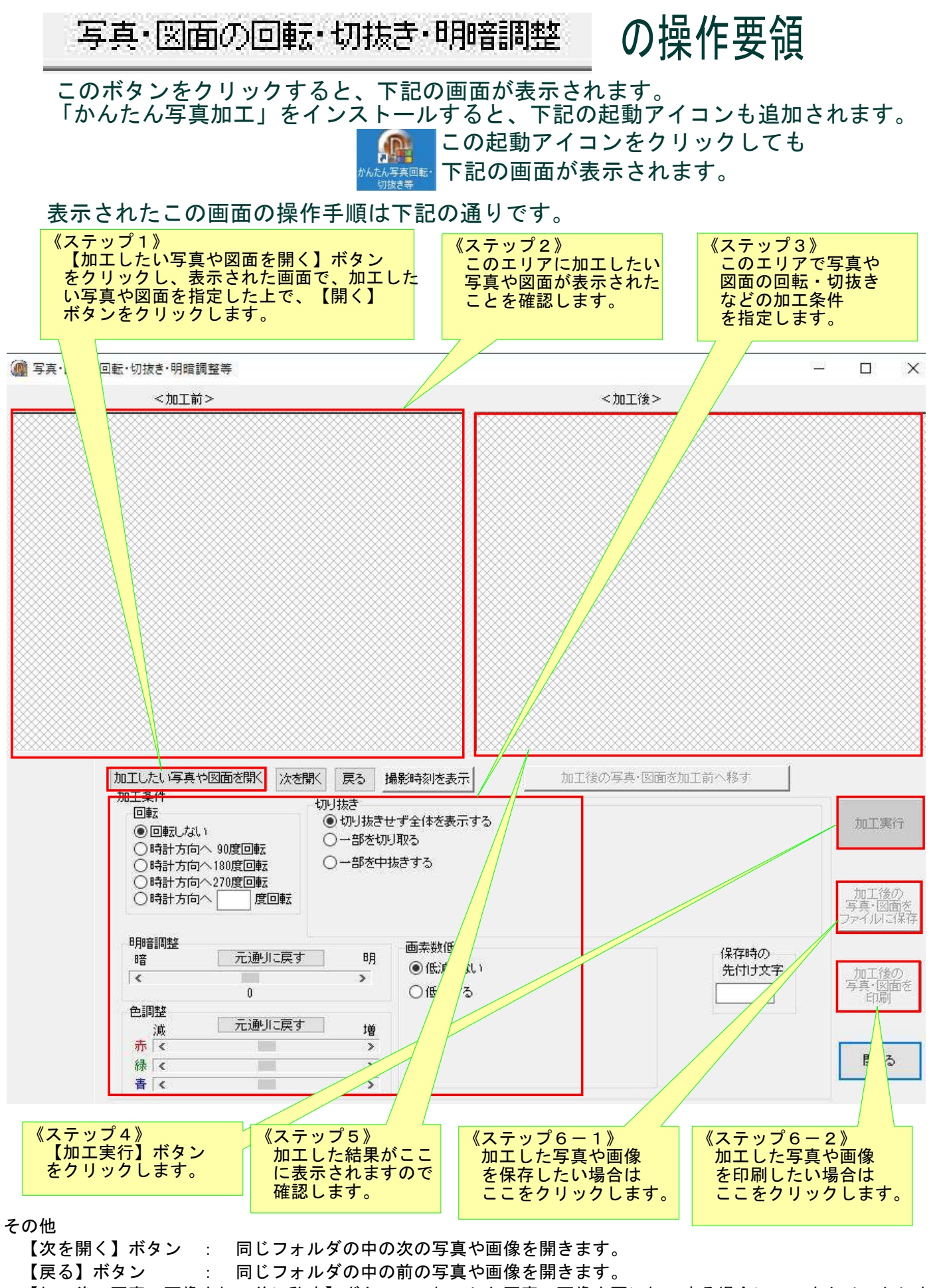

【加工後の写真・画像を加工前に移す】ボタン :加工した写真・画像を更に加工する場合にここをクリックします

#### パソコン画面を一部切取リファイルに保存・印刷 の操作要領

このボタンをクリックすると、下記の画面が表示されます。 「かんたん写真加工」をインストールすると下記の起動アイコンもデスクトップに追加されます。

> $\mathscr{D}$ この起動アイコンをクリックしても かんたん画像取り込 下記の画面が表示されます。

この画面の操作要領は、<本画面の操作要領>の所に表示されている通りです。

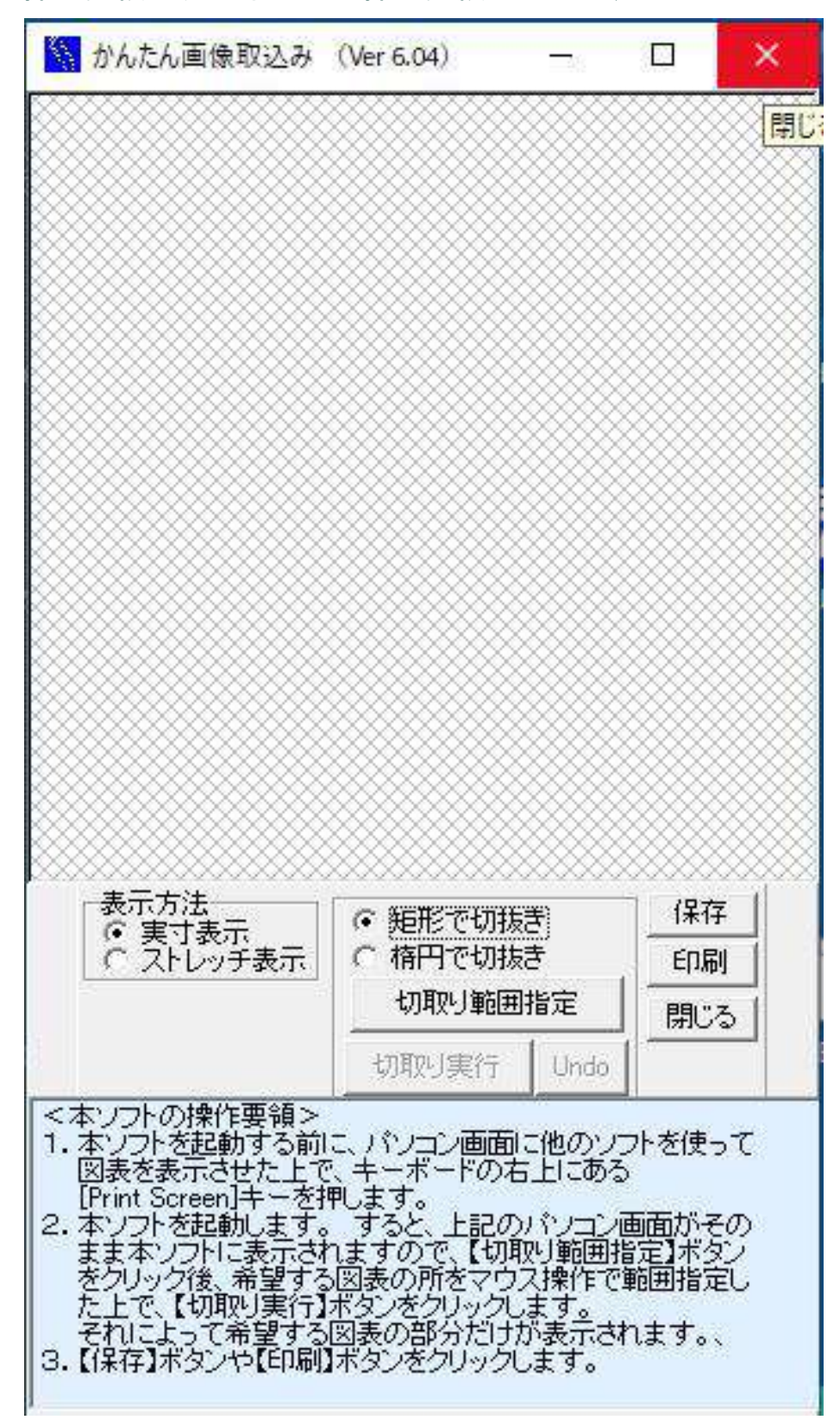

### 写真をつなぎ合わせる の操作要領

## このボタンをクリックすると、下記の画面が表示されますので

## この画面に表示されている案内に従って操作します。

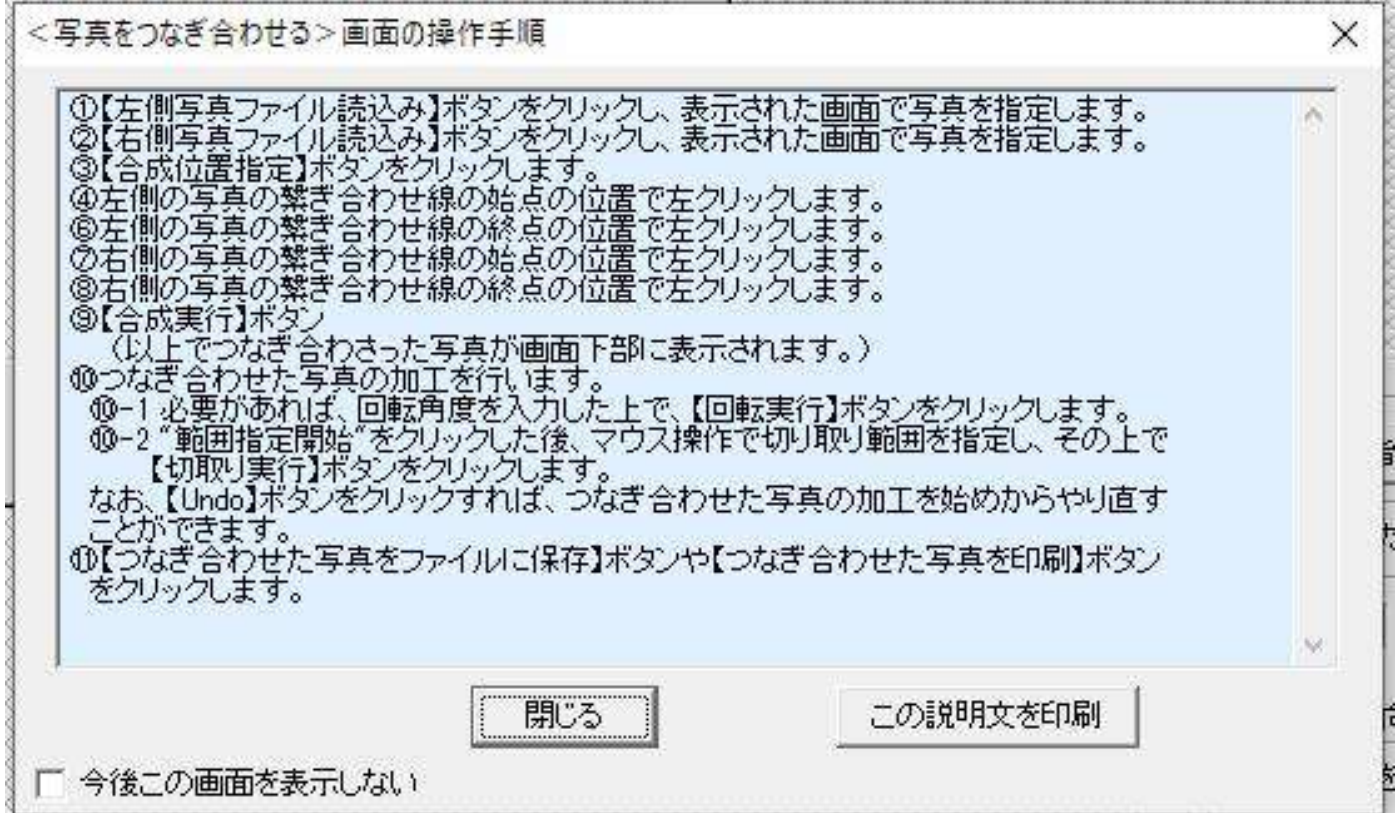

#### 真を分割する 写 の操作要領

## このボタンをクリックすると、下記の画面が表示されますので <操作要領>に記載されている手順を踏んで操作します。

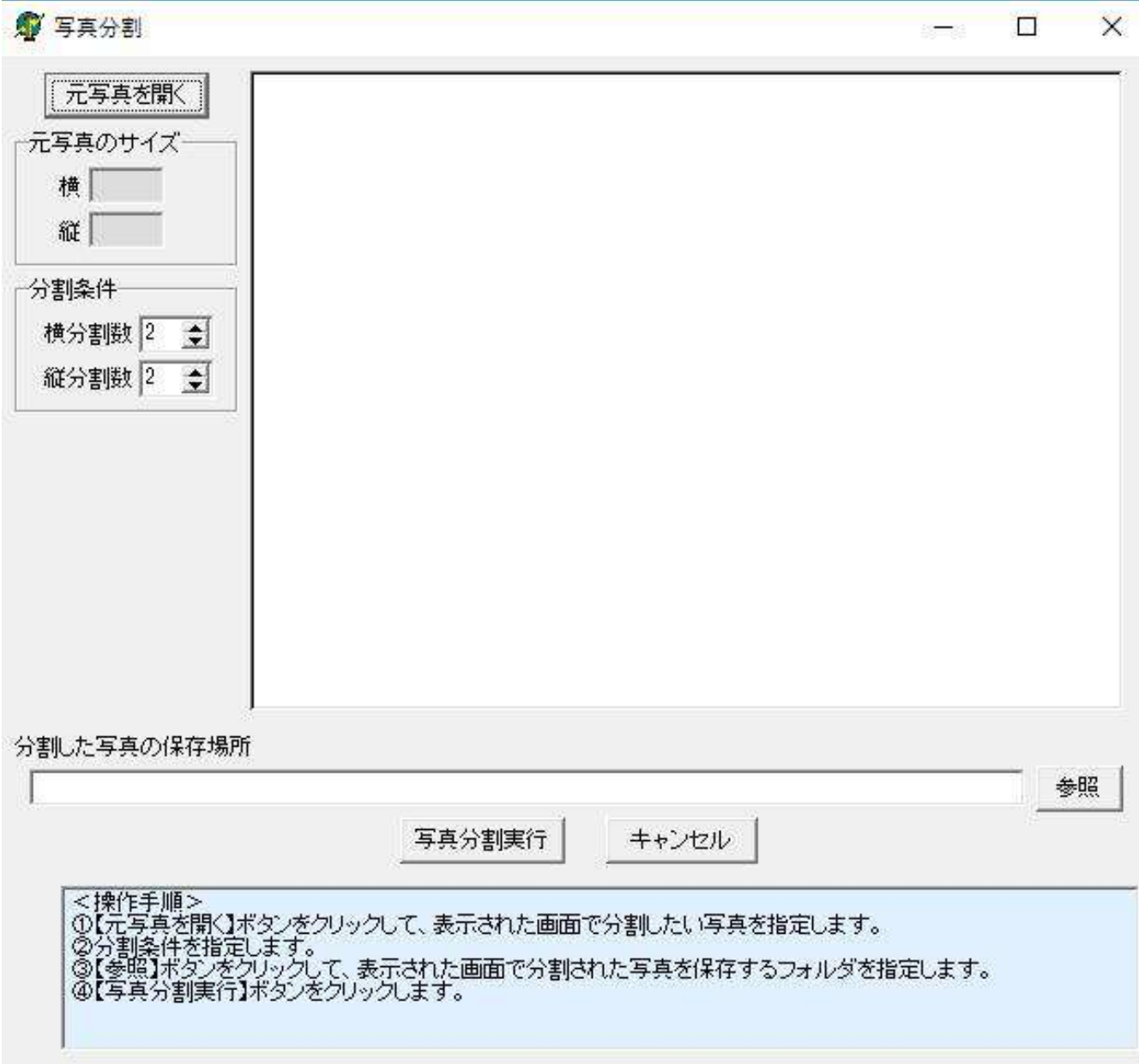

## 複数の写真貼り付け の操作要領

このボタンをクリックすると、下記の画面が表示されます。

この画面で下地を指定した上で【OK】ボタンをクリックします。

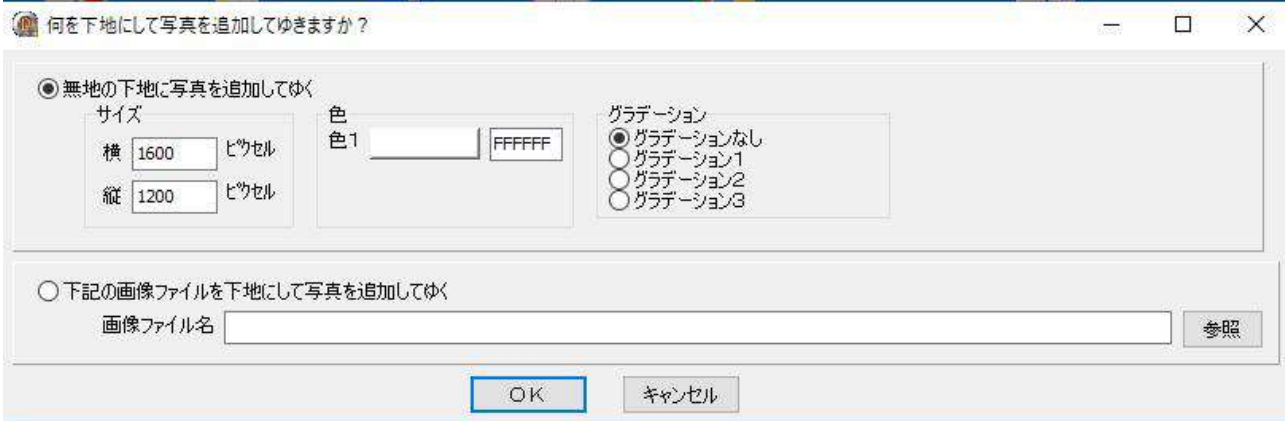

## すると、下記の案内が表示されますので、後はこの案内に従って操作 すると、複数の写真が貼り付けられたファイルが出来上がります。

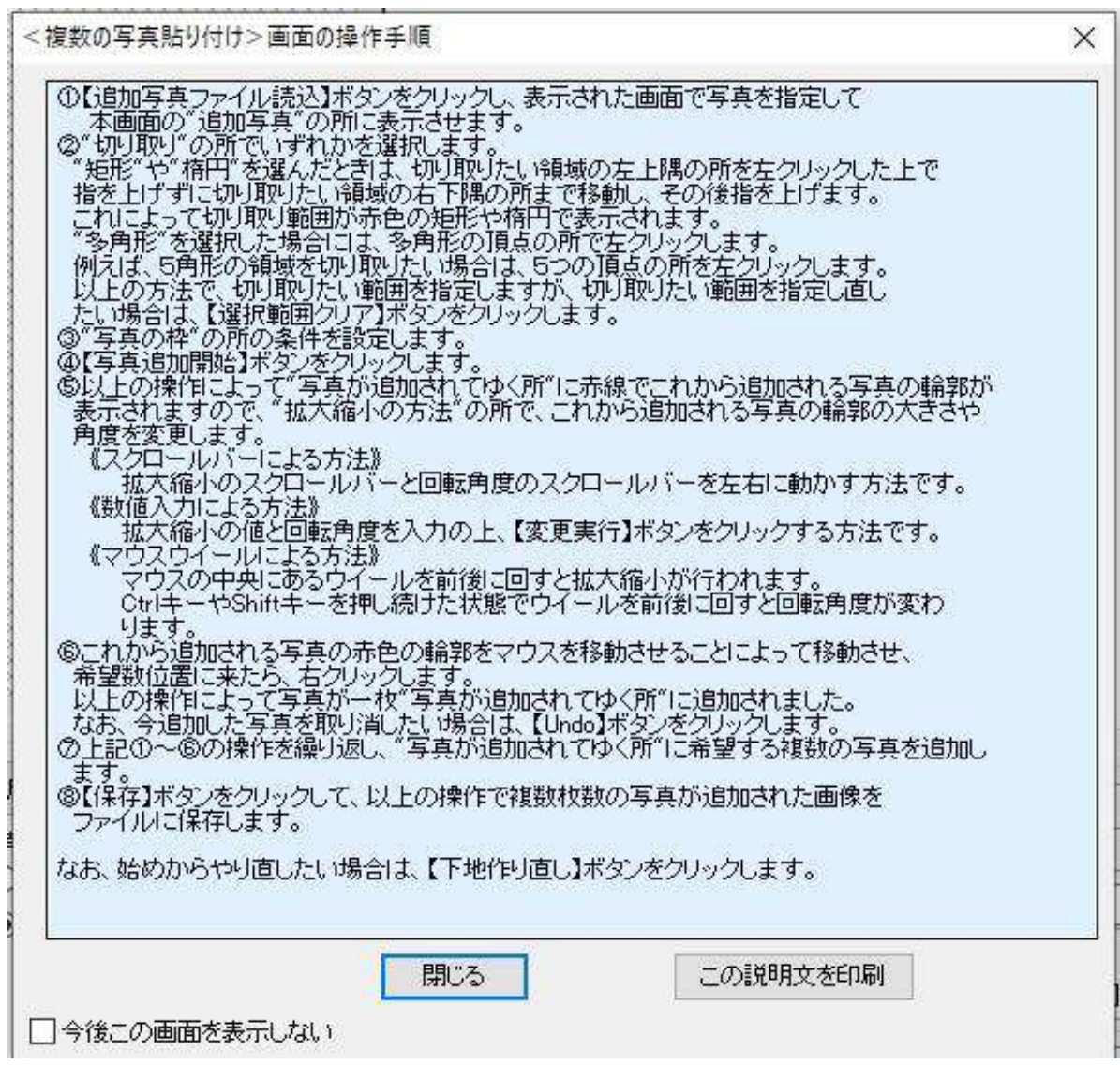

## 写真の一部分を切取る の操作要領

このボタンをクリックすると、下記の画面が表示されますので、 この画面に表示されている案内に従って操作すれば、矩形・楕円・多角形 などの形で写真の一部を切り取ることができます。

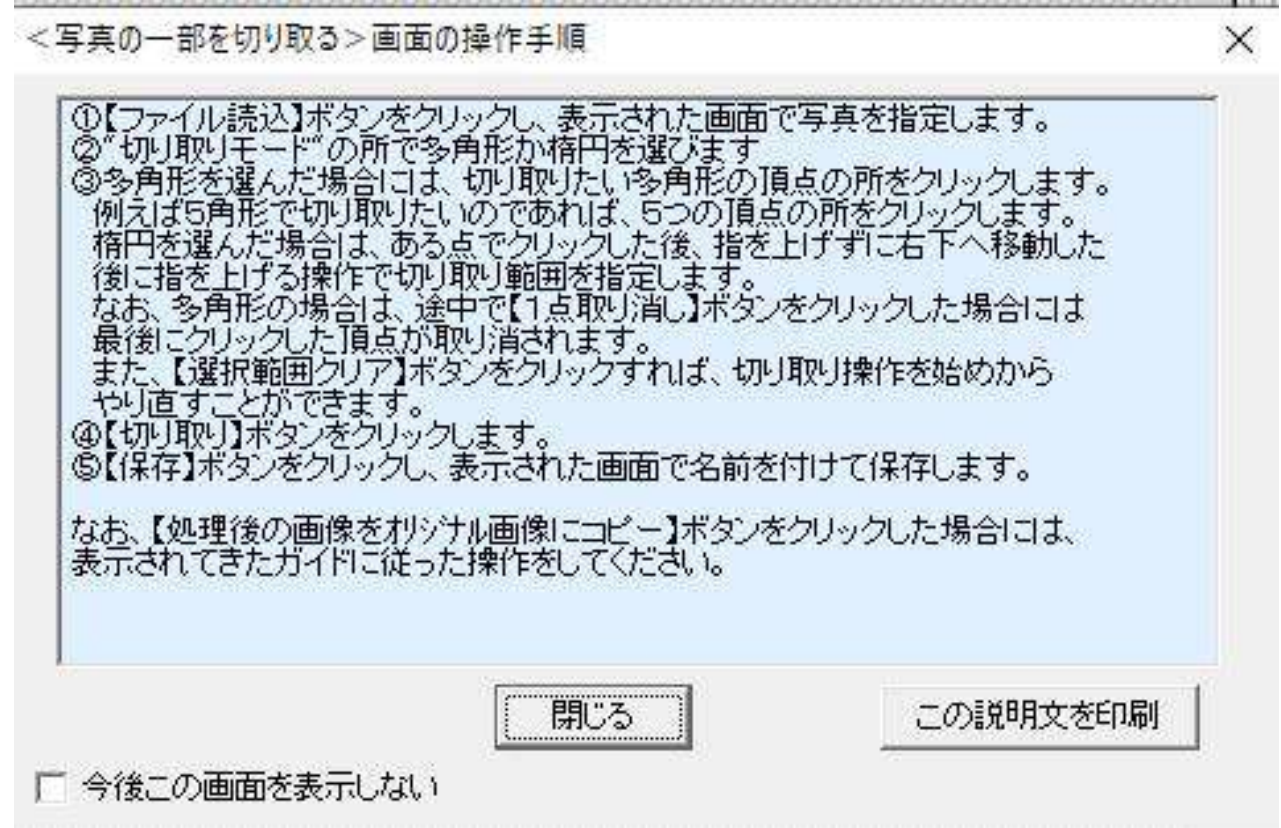

### の操作要領 常用文の登録と活用

このボタンをクリックすると、下記の画面が表示されます。 この画面に表示されている案内に従って操作すれば下記のことができます。

- ・常用する文章をこのサブソフトに登録
- ・登録した常用文をコピー・貼り付けで他の文書に貼り付け
- ・常用文の編集・追加・挿入・削除録

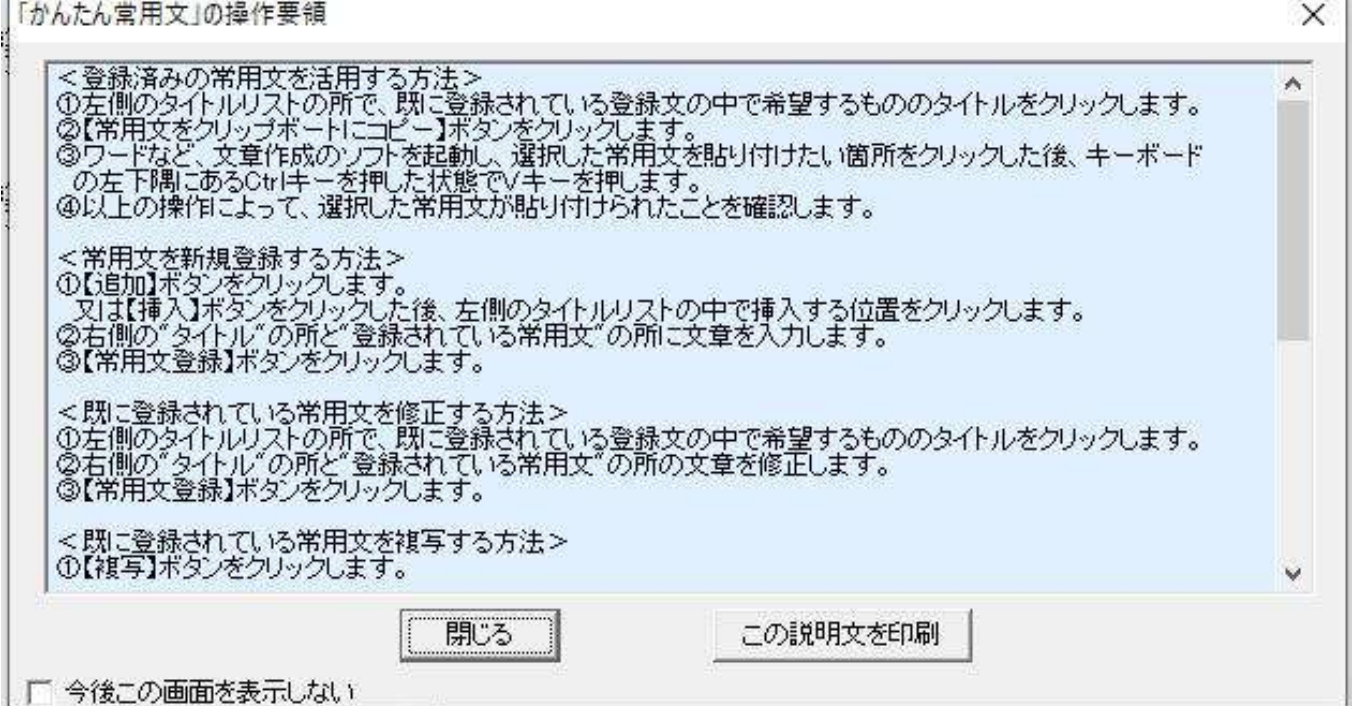